# **Quick Troubleshooting Guidance for Logging Students into the MAPT with their LACES (MAPT) ID**

Center for Educational Assessment, UMass Amherst

#### **1. Entering or Editing Student Records in LACES**

Whenever you enter or edit student records in LACES, there'll be a slight lag for when this will be reflected in OWL, since data in LACES and OWL is synced twice daily.

- Students enrolled in LACES by 3:50 pm will appear in OWL after 4:35 pm.
- Scores for MAPT exams done in OWL by 4:15 pm will appear in LACES after 5:20 pm.
- The subsequent sync for both student enrollment and MAPT scores takes place between 3:00 and 5:00 am.

Please note:

IN order for student information to be sent to OWL, student records must have:

- 1. A current fiscal year enrollment, OR
- 2. An existing MAPT-CCR assessment in the student record, whether enrolled or not.
- 3. Last Name, First Name, Birthdate, and Sex.

Also, Site must be selected in the class or pair record. When students are enrolled in a class, or matched in a pair, a LACES ID (MAPT) number will populate in the enrollment record. If Site was NOT entered in the class or pair record, the student enrollment will not display a valid LACE ID (MAPT) number.

Lastly, students who have an invalid ID in the current FY will not be sent to OWL.

### **2. Finding the LACES (MAPT) ID in LACES**

MAPT integration works the same way it did in SMARTT, but to log your students in to take the MAPT you will need to use the LACES ID (MAPT).

Although LACES MAPT IDs will display for the SMARTT enrollments from prior fiscal years, they cannot be used unless the class was in the current fiscal year, which means you will need to enroll them into a new class in LACES to generate the MAPT ID in order to get the MAPT testing completed.

The LACES ID (MAPT) displays in the student Enrollments screen shown below.

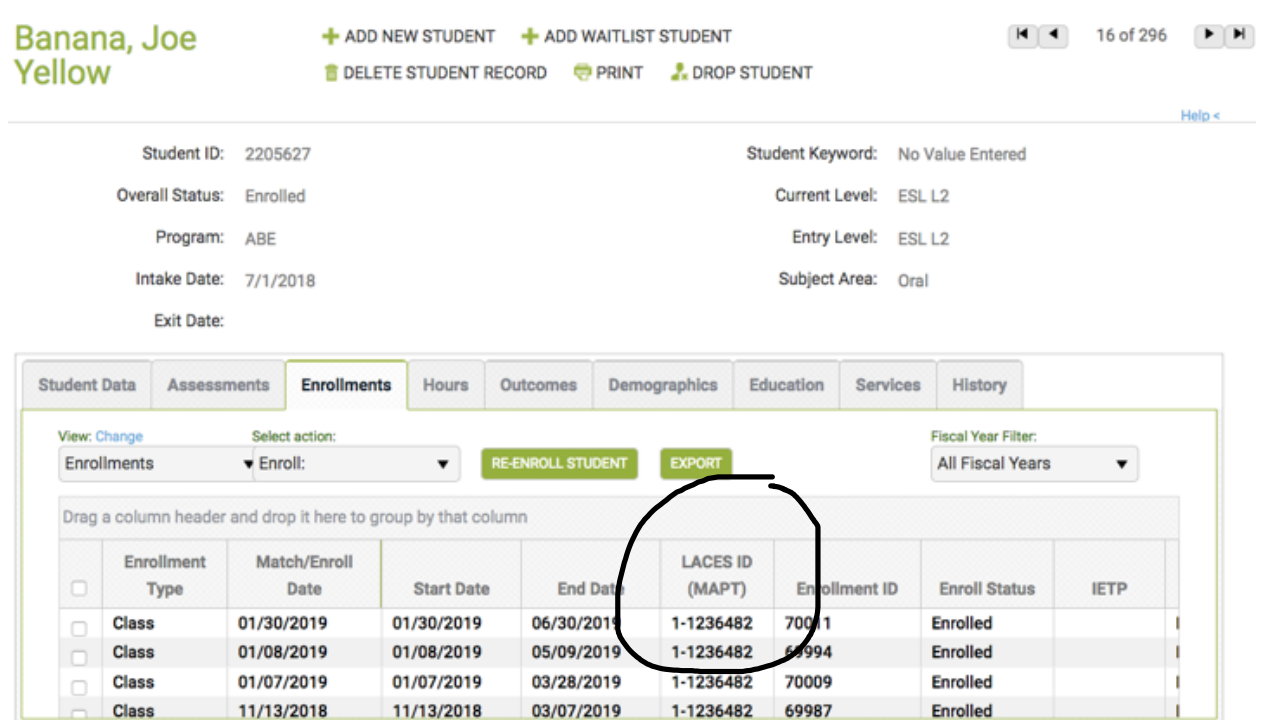

## **3. Viewing and Exporting LACES (MAPT) IDs for a Class**

To more easily view the LACES ID (MAPT) after class enrollment for ALL students, go to the green MORE menu at the top of the screen and select ALL STUDENT ENROLLMENTS.

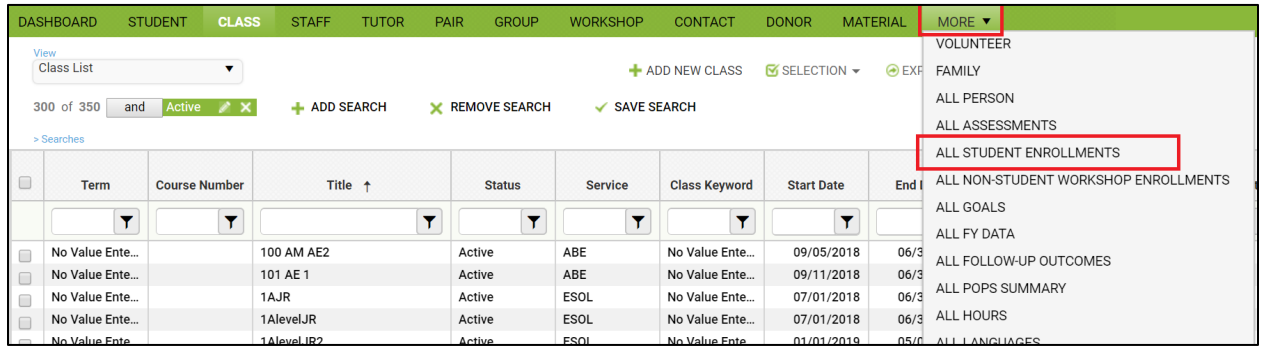

Create a Custom View containing the LACES ID (MAPT) and export that view to Excel, where you can de-duplicate based on First and last Name in order to generate a full list of MAPT IDs of your students.

#### **4. Make sure the class has Site entered in the Class Data tab**

The LACES current FY class the student is enrolled in must have a 'Site' entered in the Class Data tab of the class record. If there is no site included in the class record, the LACES ID (MAPT) will be 1 and it won't be recognized as valid. For each of your 18/19 classes, select the Site in the Class Data tab and this will update the LACES ID (MAPT) for each student enrolled in the class.

Adding "Site" to a new class record: Adding "Site" to an existing class record:

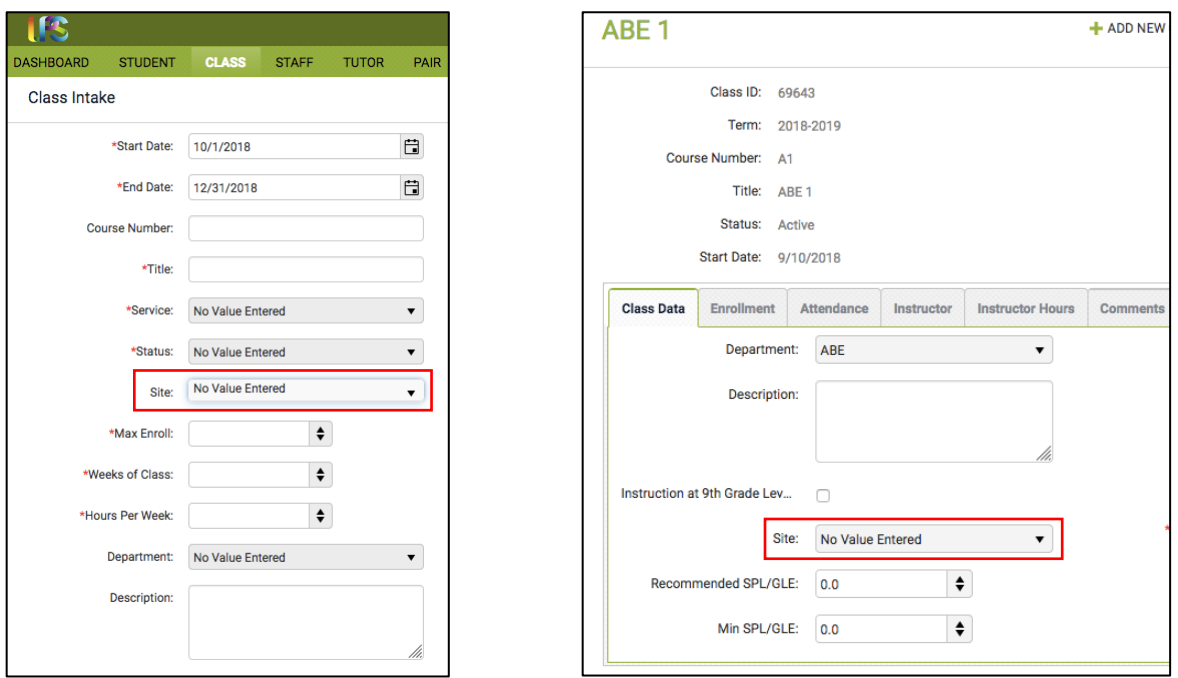

… more to come as needed …

## **Questions? Issues? Please contact [aclstesthelp@educ.umass.edu](mailto:aclstesthelp@educ.umass.edu) and we'll follow up with you!**

Version: 3/2/2024